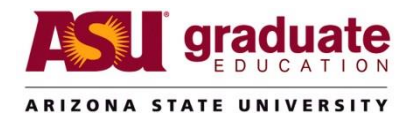

# Manage Application Reviewers Business Process Guide

For Academic Unit staff who update and maintain Graduate Application Reviewers

## **Purpose**

The Manage Application Reviewers allows Academic Unit staff to update and maintain Graduate application reviewers. This modification controls who will have the "application review" link in MyASU.

## **Security**

Role ASU\_SA\_AD GR Dept Supervisor is controlled by current committee assignment as to which Manage Application Reviewer members can be edited.

Role ASU\_SA\_AD GR Admissions Supv incorporates super user rights to Manage Application Reviewer pages.

Role ASU\_SA\_AD GR Admissions Staff incorporates read only rights to Manage Application Reviewer pages.

## **Definition**

Manage Application Reviewers is the list of benefits eligible staff endorsed to review student application records and provide admission recommendations to the Academic Unit support staff.

## **Navigation**

To search for Application Reviewers log in to PeopleSoft => ASU Customizations => ASU Admissions => Graduate Appl Admin Tools => Manage Application Reviewers

# How to Set-up

## **New Reviewer**

\*\*use these instructions to enter a **new** application reviewer\*\*

Using the Manage Application Reviewers search screen, perform a search to see if the employee has an existing endorsement. The search can be performed by name or Empl ID. If performing a name search, the last name MUST be spelled correctly. First initials are appropriate for the first name field.

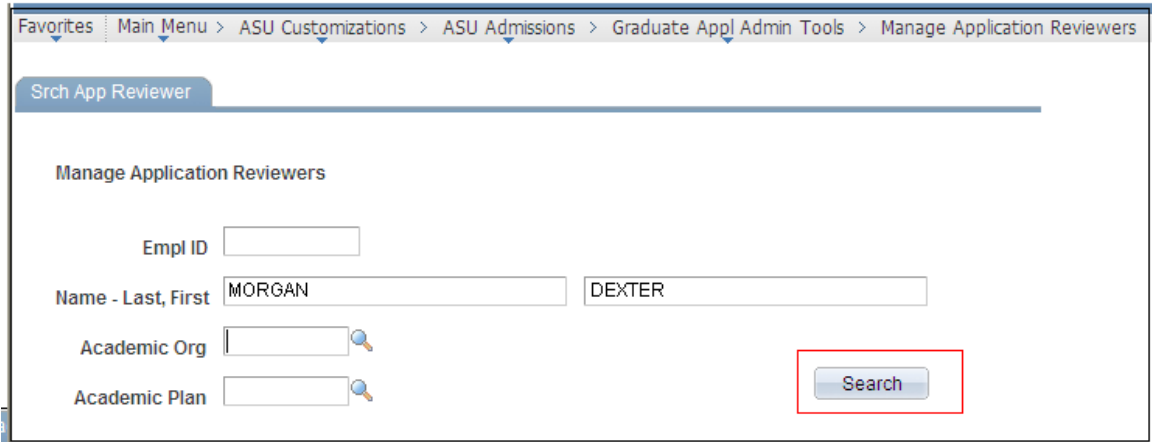

Search returns the Manage App Review page.

Verify that the Empl ID and Job Title of the individual are correct.

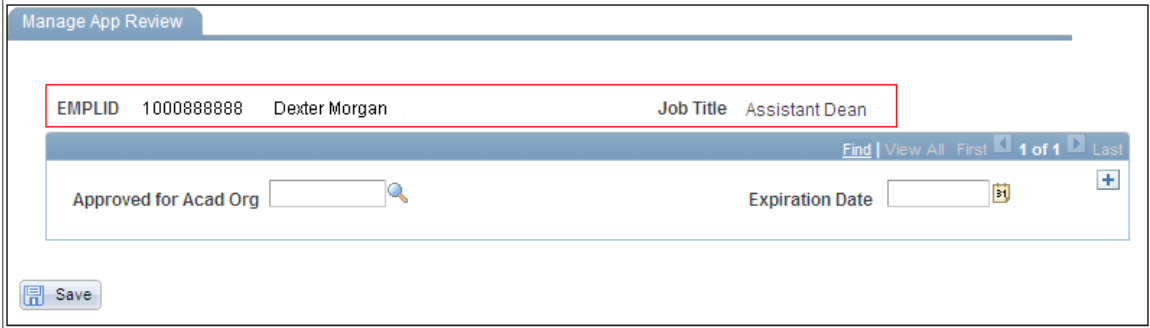

Enter the Acad Org for the reviewer and hit the Tab key. A list of active plan codes for that acad org will be displayed.

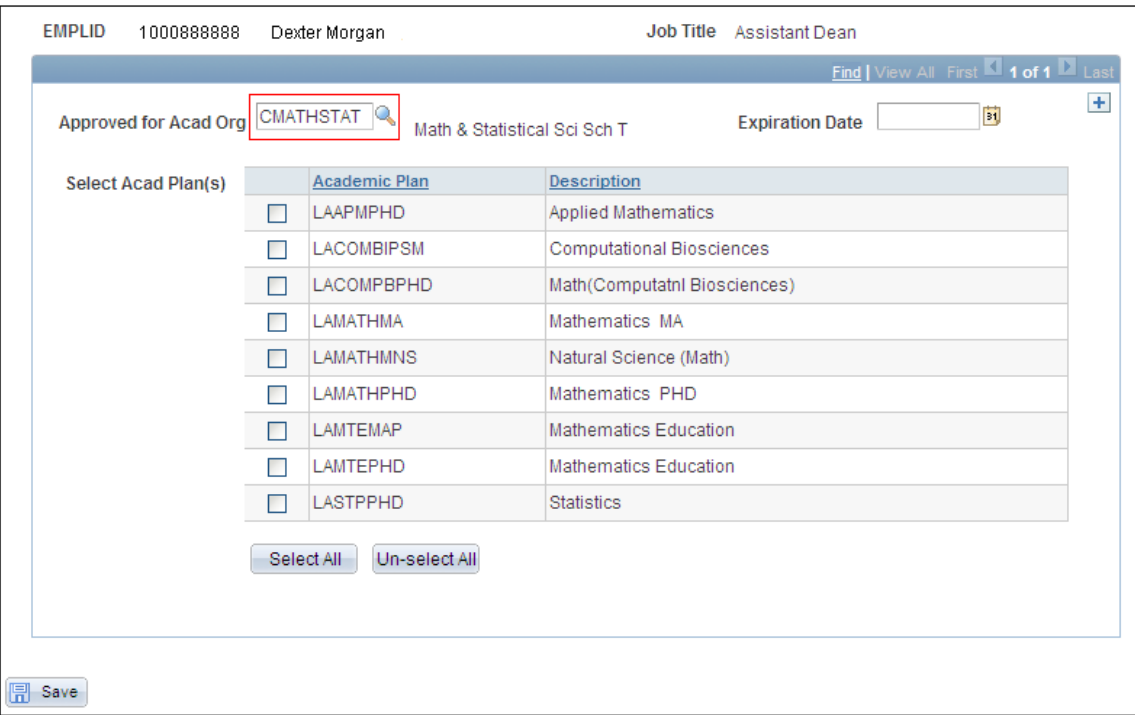

Select the approved plan code(s) (at least one plan code is required) for the reviewer and enter and Expiration Date (this is a required field), hit the Save key.

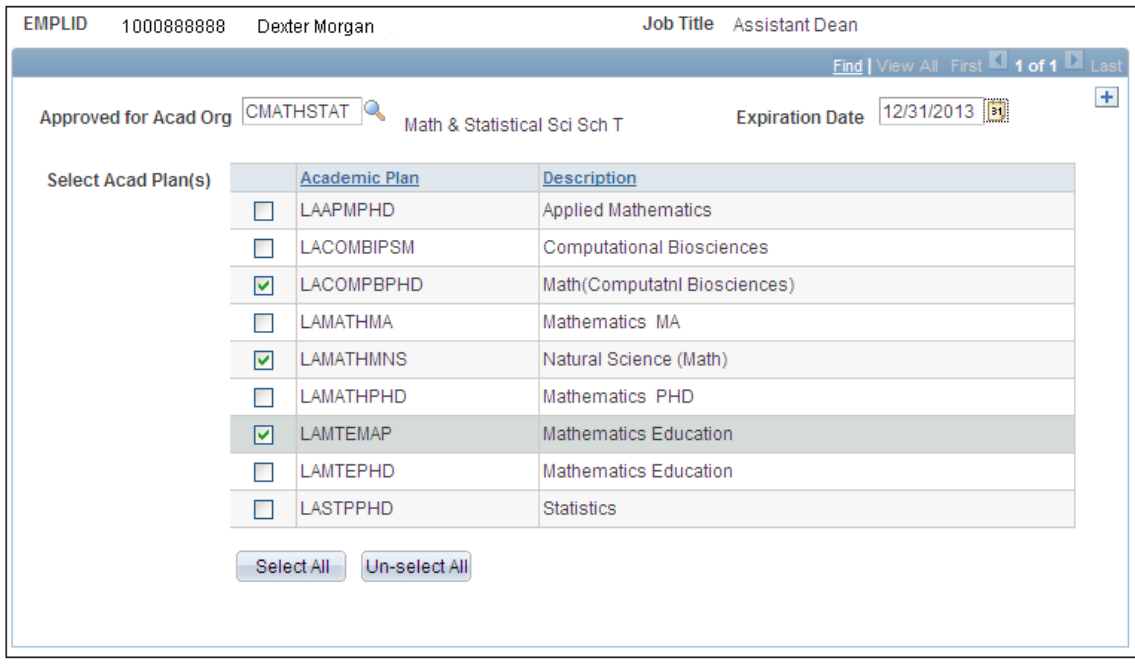

# **Re-activate a Reviewer**

\*\*use these instructions **re-activate** an existing application reviewer\*\*

Using the Manage Application Reviewers search screen, perform a search to find the employee. The search can be performed by name or Empl ID. If performing a name search, the last name MUST be spelled correctly. First initials are appropriate for the first name field.

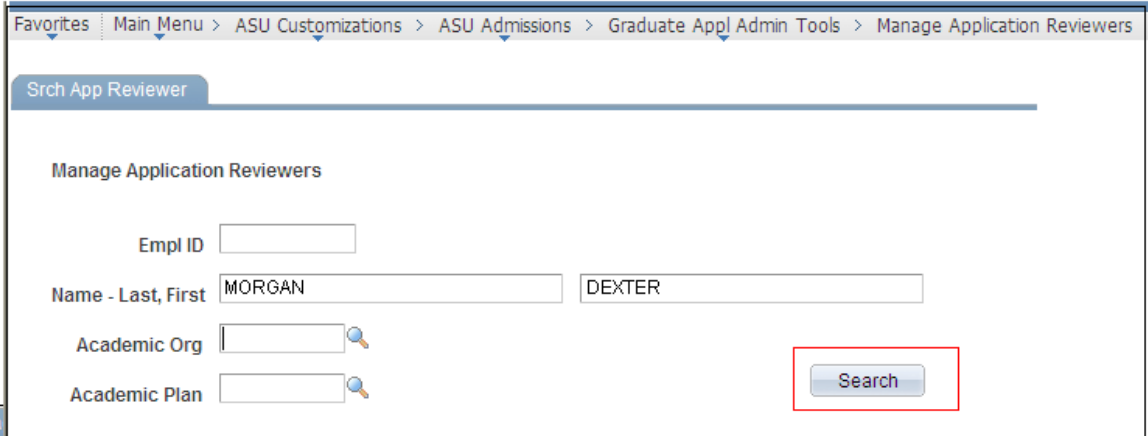

Search returns the Manage App Review page.

Verify that the Empl ID and Job Title of the individual are correct.

The check boxes next to the plan codes will be grayed out at this time because the employee is currently expired in the system.

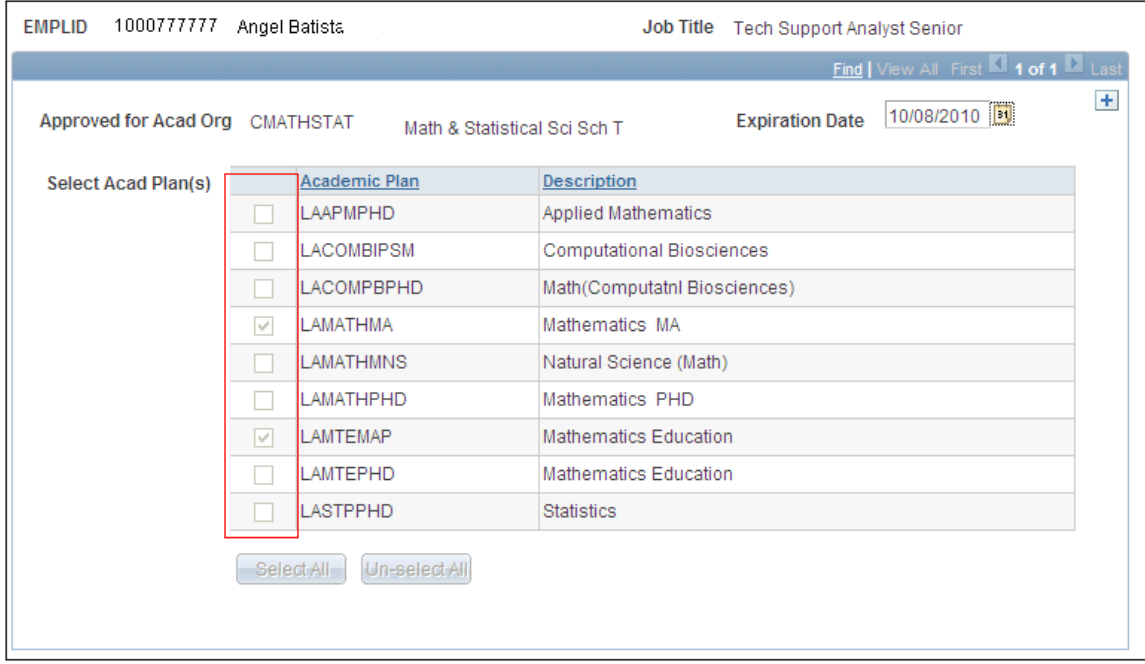

Modify the Expiration Date to a date in the future and hit the Tab key. The check boxes next to the plan codes will now be editable.

Select the approved plan code(s) (at least one plan code is required) for the reviewer and enter and Expiration Date (this is a required field), hit the Save key.

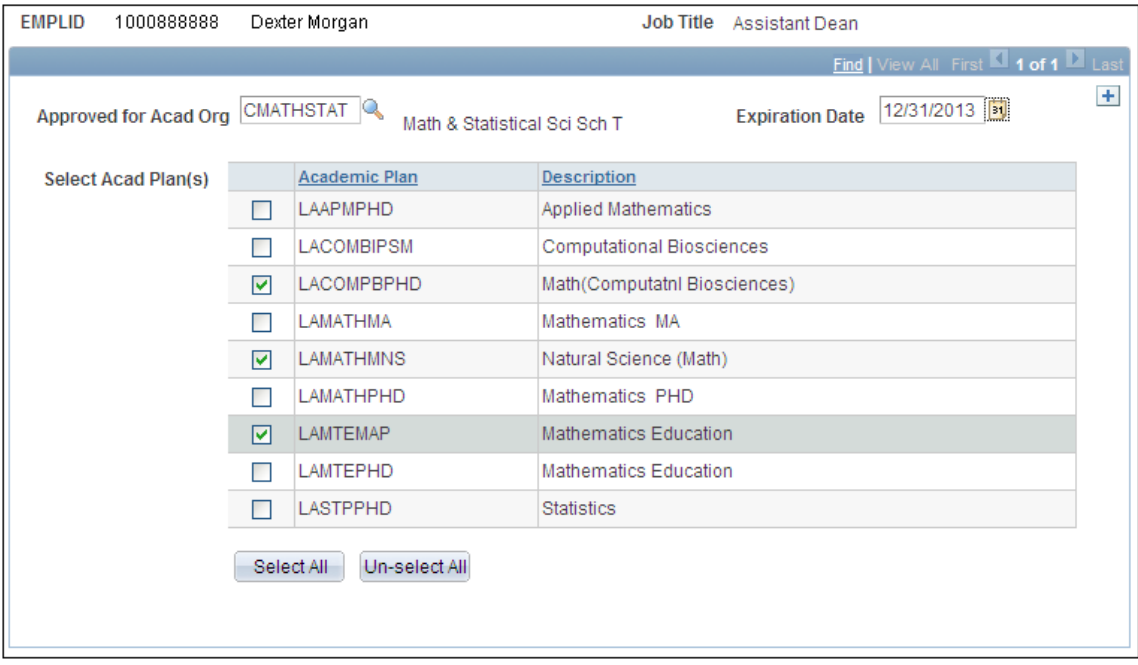

#### **Inactivate a Reviewer**

\*\*use these instructions to **inactivate** an existing application reviewer\*\*

Using the Manage Application Reviewers search screen, perform a search to find the employee. The search can be performed by name or Empl ID. If performing a name search, the last name MUST be spelled correctly. First initials are appropriate for the first name field.

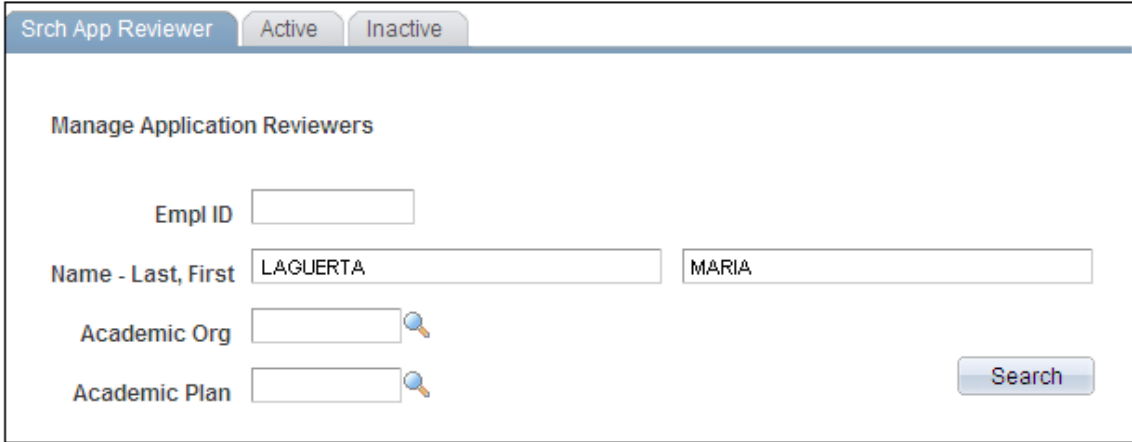

Search returns the Manage App Review page.

Verify that the Empl ID and Job Title of the individual are correct.

Update the Expiration Date to the desired inactivation date. Click Save NOTE: Do not uncheck academic plan check boxes. NOTE: Expiration Date must be the current date or later, it cannot be a date in the past.

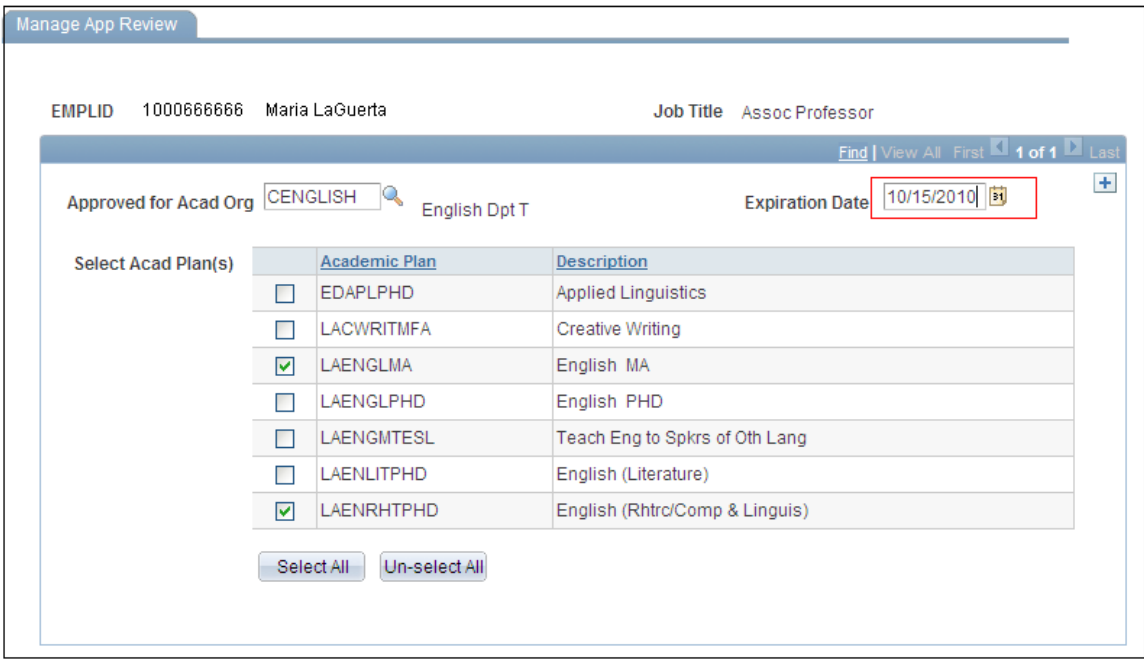

#### **Add an Additional Acad Org**

\*\*use these instructions to **add an additional acad org** to an existing application reviewer\*\*

Using the Manage Application Reviewers search screen, perform a search to find the employee. The search can be performed by name or Empl ID. If performing a name search, the last name MUST be spelled correctly. First initials are appropriate for the first name field.

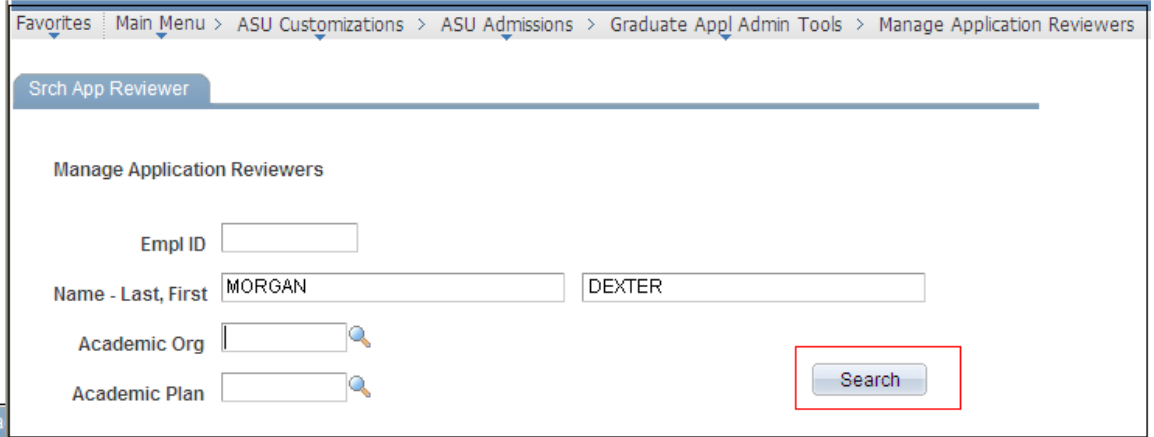

Search returns the Manage App Review page.

Verify that the Empl ID and Job Title of the individual are correct.

The check boxes next to the plan codes will be grayed out at this time because the existing acad org may not belong to your academic unit.

Click the '+' sign to add a new acad org endorsement.

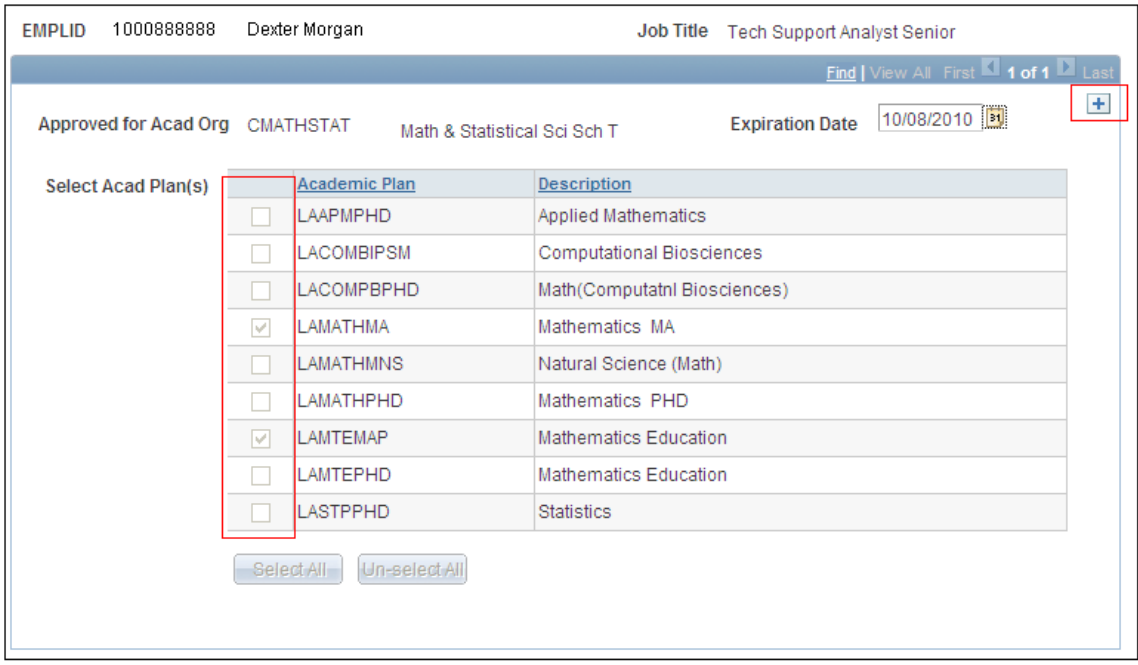

Enter the Acad Org for the reviewer and hit the Tab key. A list of active plan codes for that acad org will be displayed.

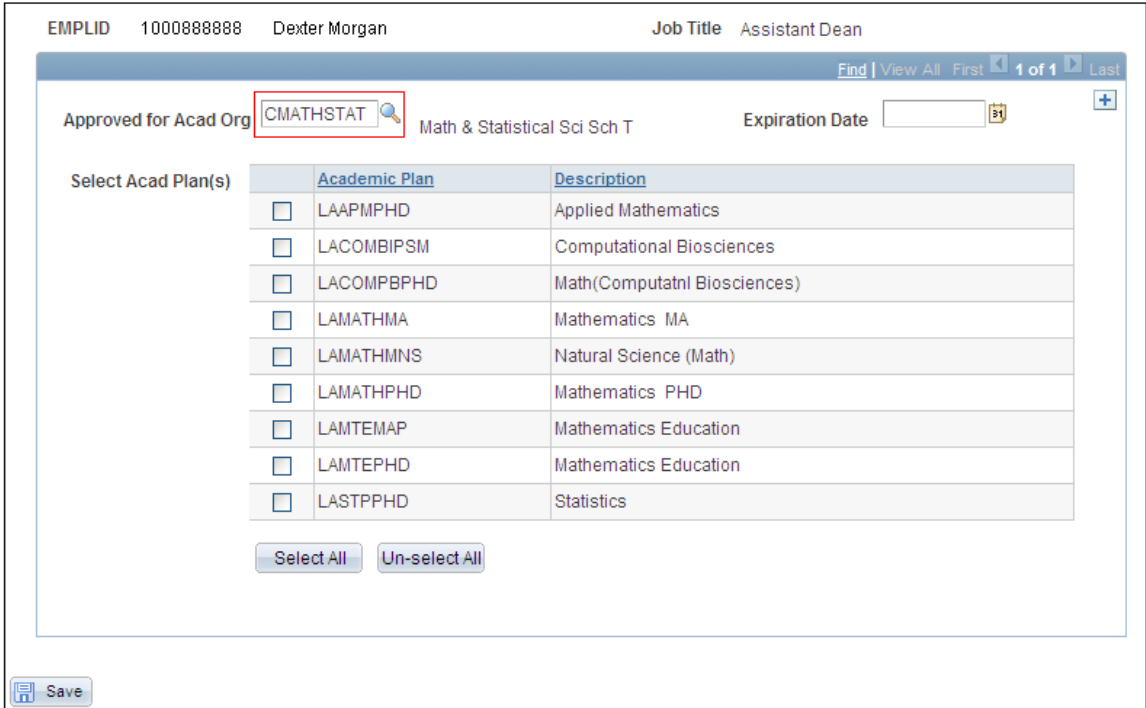

Select the approved plan code(s) (at least one plan code is required) for the reviewer and enter and Expiration Date (this is a required field), hit the Save key.

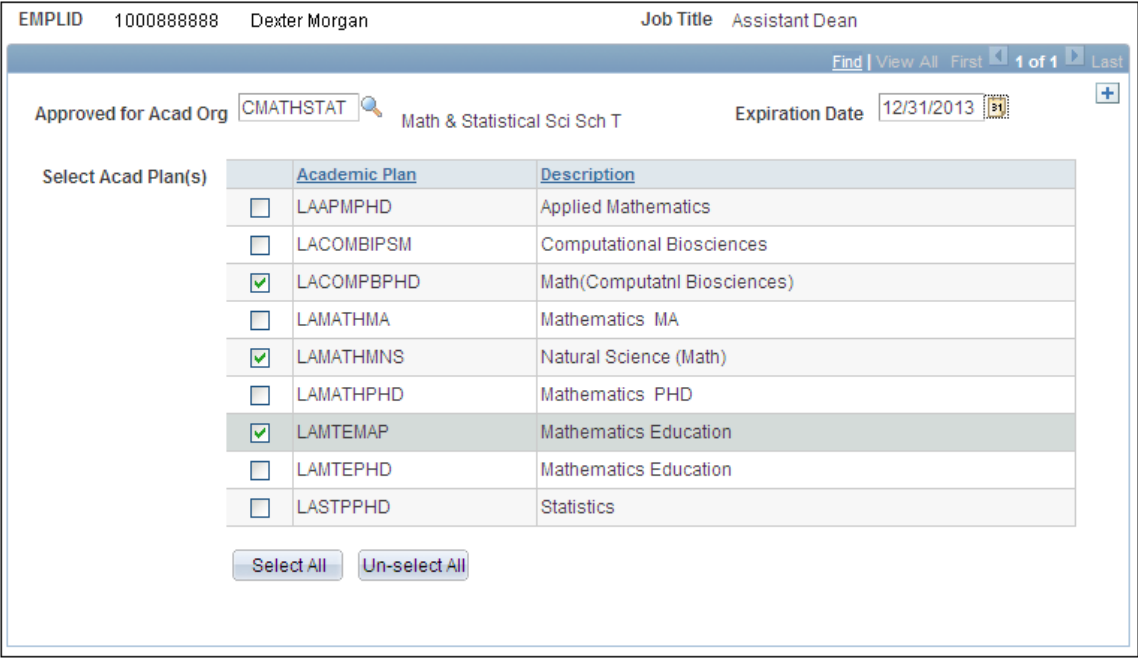

# How to Search

## **Search Existing Reviewers by Academic Org**

\*\*use these instructions to **search for existing reviewer by acad org** to an existing application reviewer\*\*

Enter the acad org to be searched on and click Search.

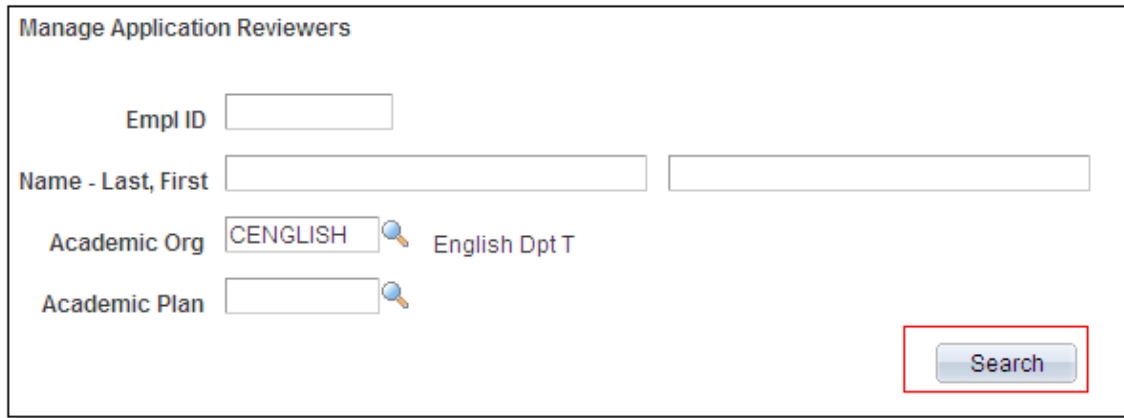

Search results display both tabs for Active and Inactive members.

## Active Tab Results

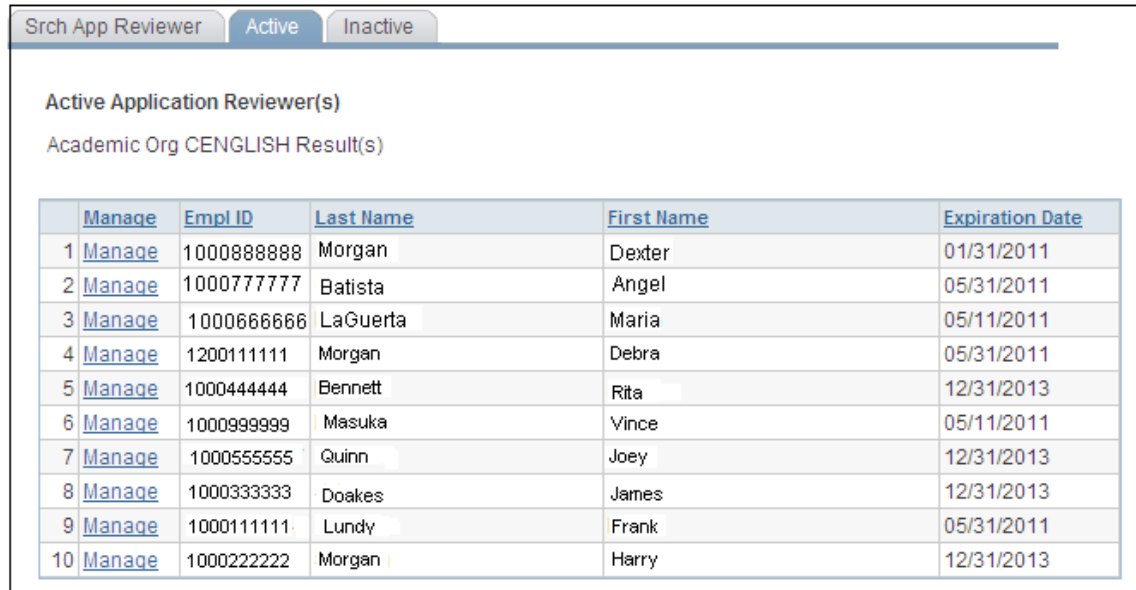

### Inactive Tab Results

NOTE: To re-active a member, see instructions above.

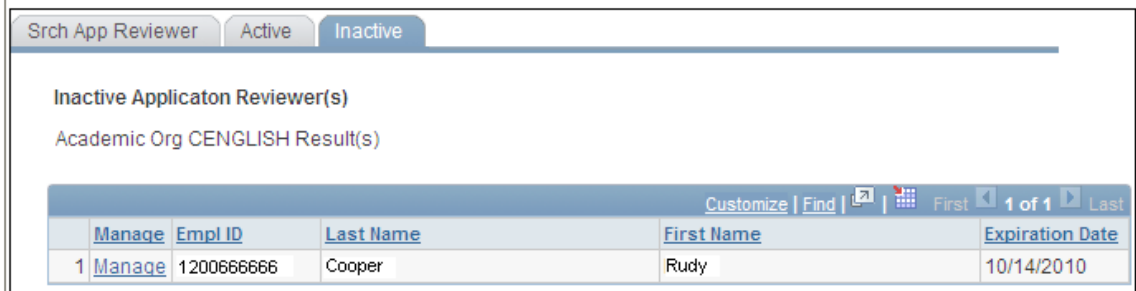

### **Search Existing Reviewers by Academic Plan**

\*\*use these instructions to **search for existing reviewer by acad plan** to an existing application reviewer\*\*

Enter the acad plan to be searched on and click Search.

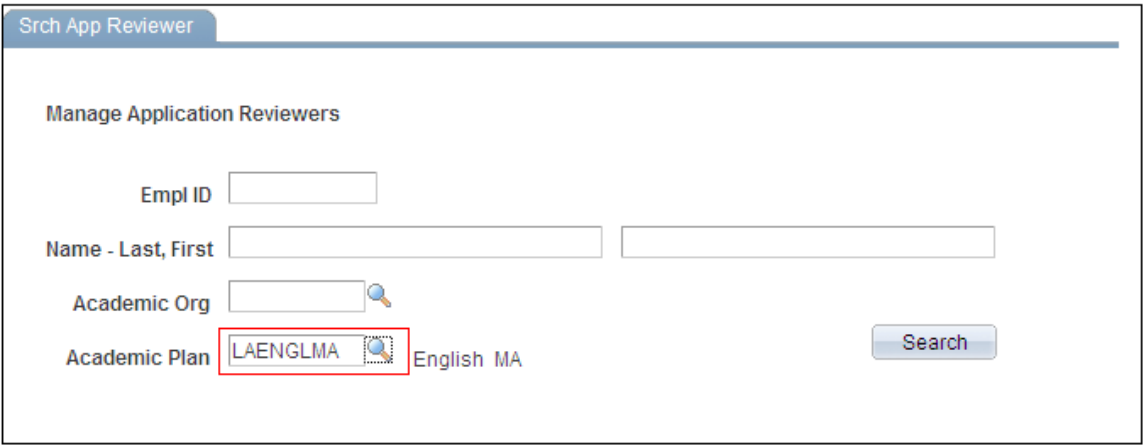

Search results display both tabs for Active and Inactive members.

## Active Tab Results

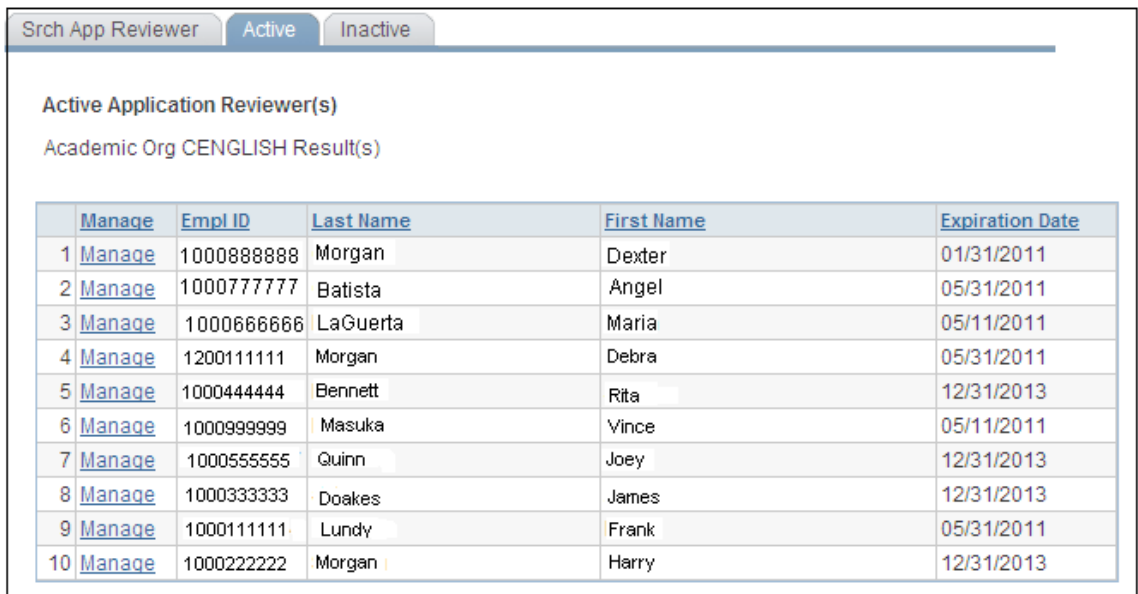

## Inactive Tab Results

NOTE: To re-active a member, see instructions above.

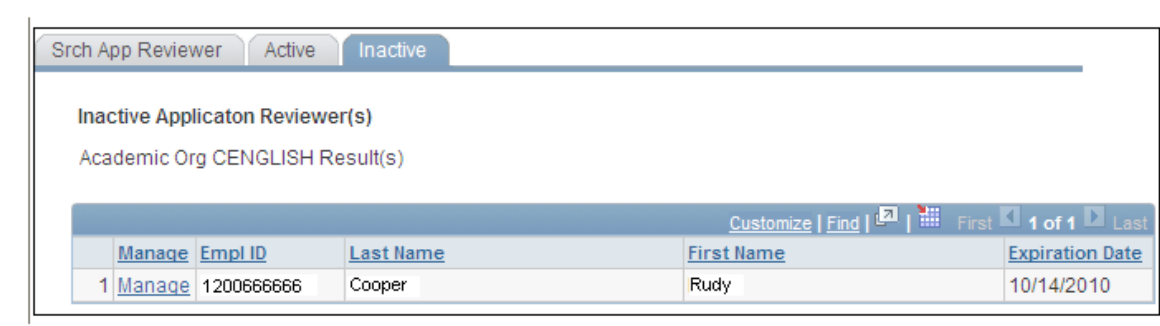